### **Distance Learning Timetable 2021**

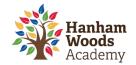

# Year 8

#### **Suggested Daily Session Times**

P1-5 are approx. 50mins /Daily tutorial is approx. 15mins

 Morning:
 Afternoon:

 9.00am – 12.40pm
 1.20pm to 2.30pm

| Session                  | Monday      | Tuesday | Wednesday | Thursday | Friday    |  |
|--------------------------|-------------|---------|-----------|----------|-----------|--|
| 1                        | English     | English | English   | English  | English   |  |
| 2                        | Maths       | Maths   | Maths     | Maths    | Maths     |  |
| Break 10.40am to 11.00am |             |         |           |          |           |  |
| 3                        | MFL (FR/SP) | History | Geography | PRE      | ICT       |  |
| 4                        | Science     | Science | Science   | Science  | Science   |  |
| Lunch 12.40 to 13.20pm   |             |         |           |          |           |  |
| 5                        | PE          | Art     | Music     | DT       | Drama     |  |
| Tutorial                 | DEAR        | DEAR    | DEAR      | DEAR     | DEAR Quiz |  |

### **Key Points**

- **SMHW** continues to be the main portal for distance learning. All links/resources will be published on this platform.
- **Subject sessions** are supported by teacher instruction/explanation videos and resources are available for 48 hours.
- For further academic support, please email/or message (via SMHW) your class teacher during either the morning or afternoon when the lesson is scheduled.
- Please check the noticeboard on SMHW regularly. We will be posting weekly assemblies and important updates relevant to you in this area.
- If you require extension work, then please explore our working from home section on the HWA website: <a href="https://hanhamwoodsacademy.clf.uk/students-working-from-home/">https://hanhamwoodsacademy.clf.uk/students-working-from-home/</a>
- If you would like to complete some independent revision, then Seneca learning is an excellent resource for this: <a href="https://senecalearning.com/en-GB/">https://senecalearning.com/en-GB/</a>
- Independent reading and exercise is encouraged each day.

#### Got a question or need some support?

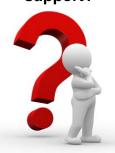

| Lesson/subject based enquiry                              | Please email your class teacher or comment on the task on SMHW. |  |
|-----------------------------------------------------------|-----------------------------------------------------------------|--|
| General enquiry                                           | Either call the academy or email: hwaclosure@clf.uk             |  |
| Head of House Hotline<br>Mon to Fri (10am to 12pm)        | 07599 938080                                                    |  |
| Safeguarding Telephone Line<br>Mon to Fri (8am to 4.30pm) | 07599915486                                                     |  |

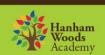

## **Guidance for Parents/Carers**

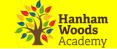

### How can students access online platforms from home

Students can access online systems via the Hanham Woods Academy Website:

#### http://hanhamwoods.academy/

- 1. Click on Log in
- 2. Select Student navigator

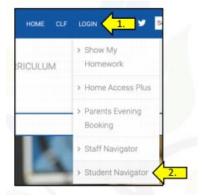

3. The following page will appear that allows students to access their online learning platforms:

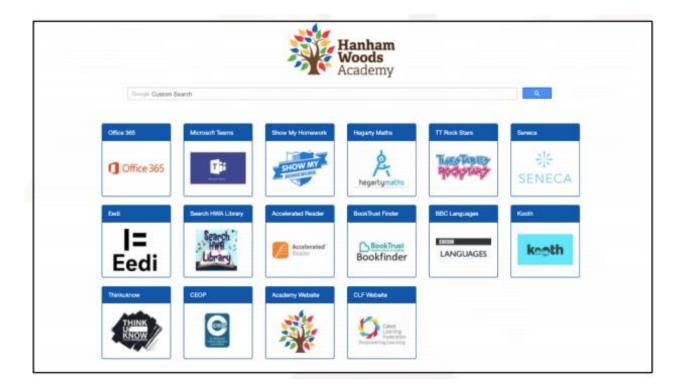

## **Guidance for Parents/Carers**

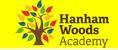

### How do students log into Show My Homework (SMHW)

Students can access Show My Homework by clicking on the SMHW icon from the student navigator page.

- 1. Click Sign in with Office 365.
- 2. Enter academy email address e.g. joe.bloggs@hwa.clf.uk
- Enter email password.

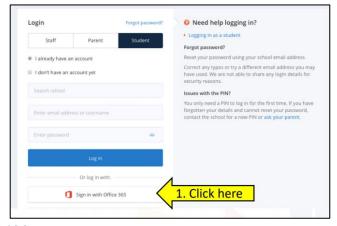

#### Can't access Show My Homework?

Email: HWAclosure@clf.uk

Need more help?

https://help.teamsatchel.com/en/collections/1695420-parents

### How do students log into Office365 to access email and OneDrive

Students can access Office 365 by clicking on the Office 365 icon from the student navigator page.

- 1. The student enters their academy email address followed by a password
- 2. Students can then access their academy email, OneDrive and other Office apps.

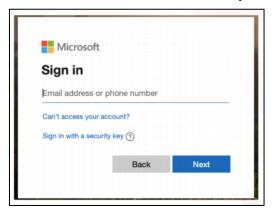

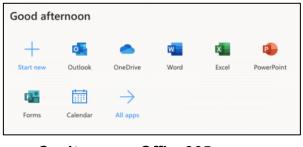

Can't access Office365
Email: HWAclosure@clf.uk

### **How do students log into Hegarty Maths**

Students can access Hegarty Maths by clicking on the Hegarty Maths icon from the student navigator page.

Repartymeths

Student log in Teacher log in Teacher

Student enters the following information:

- 1. School
- 2. Name
- 3. Date of Birth
- 4. Password

Can't access Hegarty Maths? Email: HWAclosure@clf.uk